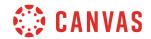

## Instructor

## **Quizzes Overview**

In this video, you will learn how to create and manage quizzes in a Canvas course.

To begin, click the Quizzes link in Course Navigation. Then click the Add Quiz button.

Under the Details tab, give your quiz a name in the Quiz Name field and add directions, media, and other instructional content using the Rich Content Editor and Content Selector. Select the type of quiz you will create from the Quiz Type drop-down menu, and select an assignment group from the Assignment Group drop-down menu.

You can manage how students view quiz questions and answers, in the Options section. To limit student access to the quiz, use the options in the Quiz Restrictions section. Then, add the due date and availability dates for the quiz.

To add questions, click the Questions tab. You can add questions to your quiz using the Add New Question, Add New Question Group, and Find Questions buttons.

To add individual questions and answers to a quiz, click the Add New Question button. Add a question title, if desired, and select the question type from the drop-down menu. To adjust the question point value, update the points field. Type your question and add any relevant media and content using the Rich Content Editor and Content Selector.

Then, add possible answers in the Answers fields. To mark an answer as correct, hover over the correct answer and click the green arrow icon. To include feedback for an answer, click the Answer Comments button, type your comments, and click the Done button. To save your quiz question, click the Update Question button.

You can also create question groups in a quiz. Question groups allow you to place multiple questions within a group for students to answer. To create a question group, click the Add New Question Group button, and add a title. Then select the number of questions students should see from the question group, and specify the number of points per question.

You can add question bank questions by clicking the Link to a Question Bank link. Click the Create Group button. To add quiz questions to a question group, click the Add Question button, or drag and drop existing questions into the question group.

To add questions from a question bank into your quiz, click the Find Questions button. Select the question bank you'd like to use. You can select all questions in the bank by clicking the Select All link, or you can select an individual question by clicking on the question's checkbox. You can add the question directly to a question group using the Add questions to the question

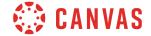

group drop-down menu. Then click the Add Questions button.

To save and publish your quiz, click the Save & Publish button. To save your quiz without publishing, click the Save button. After saving your quiz, Canvas displays the quiz details, including the quiz due date. You can also preview the student quiz-taking experience by clicking the Preview button.

You've now completed this tutorial video on Quizzes. For additional information on this or any other topic about Canvas, just visit guides.canvaslms.com. You can also ask questions and engage with other Canvas users, by visiting community.canvaslms.com.